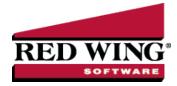

# Name Groups

**Document #**: 3261 **Product**: CenterPoint<sup>®</sup>

Create name groups (or categories) that are meaningful to your business. For example, you might group customers into industry groups (consultants, manufacturers, contractors, etc.) or geographic groups (north metro, rural, central city, etc.) or type of customer (Wholesale, Retail, Referral Partner). Name groups are used in reporting and as a filter to limit the range of names in many reports.

Create a Name Group Edit a Name Group Delete a Name Group Assign a Name to a Group Use a Name Group as Criteria on a Report

## Create a Name Group

- 1. On the Setup menu, point to Names, and then click Name Groups.
- 2. Click **New** or if this new name group is similar to an existing name group, highlight the existing method and click **Copy** instead of New. A new name group will be created using the same information as the highlighted name group.
- 3. In the **Abbreviation** box, enter up to ten characters of optional information that you can easily identify the name group by. For example, W for Wholesale.
- 4. In the Name box, enter up to 50 characters that describe the name group.
- 5. In the **Type** box, select the type of name group the group applies to Names\, Customer, Vendor, Employee, or Salesperson.
- 6. Click **Save** to save the name group and return to the List tab, or click Close to save the name group and close the Name Groups screen.

## Edit a Name Group

- 1. On the Setup menu, point to Names, and then click Name Groups
- 2. Select the name group you want to change, and then click Edit.
- 3. The Name Group Information is displayed. Edit or view the name group detail.

Note: If you change the information in the Name box, past name group information is automatically linked to the new name. For example, if you change name group Retail to Retail Partner, your reports will no longer show name group Retail and any existing information for name group Retail is now part of name group Retail Partner.

4. Click **Save** to save the name group and return to the List tab, or click Close to save the name group and close the Name Group screen.

Ø

ote: To return to the List tab without saving the communication method, click Cancel. To close the Name Groups screen ithout saving the name group, click in the upper-right corner.

### Delete a Name Group

- 1. On the Setup menu, point to Names, and then click Name Groups.
- 2. Select the name group(s) you want to delete, and then click Delete .

Note: You cannot delete a record that is linked to other records in the system.

3. At the "Are you sure you want the item deleted?" message, click Yes.

### Assign a Name to a Group

- 1. In Setup > Names > Names.
- 2. Edit a name that belongs in a name group.
- 3. On the **General** tab, in the **Group** box, select the name group this name belongs to.
- 4. Click Save.
- 5. Repeat this process for each name you wish to assign to a name group.

### Use a Name Group as Criteria on a Report

Report selections can use name groups to filter your list of names.

- 1. Select a report such as **Transaction Reports > Purchases & Accounts Payable > Purchases by Vendor**.
- 2. Under Report Selections, select Vendor.
- 3. Under **Filtering**, select **Name Group**. Select a name group. The list of names are filtered to the names assigned to the selected group.
- 4. Move all names in the Available column to the Selected column with the double right arrows.
- 5. Click **OK**.

| Search For                             | By First Name, Last Name                      |
|----------------------------------------|-----------------------------------------------|
| - Filtering                            |                                               |
| Name Group   is Consultants            | • 4                                           |
| and Abbreviation                       | Go                                            |
| Available                              | Selected                                      |
| First Name, Last Name / Address Line 1 | First Name, Last Name / Address Line 1        |
|                                        | Greater Finance P.O. Box 939                  |
|                                        | Jerome King 389 Palm Court                    |
|                                        | RCJ, Inc P.O. Box 887                         |
| >>                                     | RM Rickles LLC Futures P.O. Box 8379          |
|                                        | Spartan Consulting Services 3789 Circle Drive |
|                                        |                                               |
| ۰ III.                                 | ۰ III ا                                       |
| Filter Applied                         |                                               |
| Exclude selected items.                |                                               |
| OK Clear                               |                                               |

- 6. Click **Preview**. The report inclues data assigned to the filtered names.
- 7. The report can be saved as a favorite. Favorite reports retain filter selections as well as column and group/sort modifications.